SSL [VPN](https://zhiliao.h3c.com/questions/catesDis/239) **[张新姿](https://zhiliao.h3c.com/User/other/50127)** 2020-10-31 发表

## 组网及说明

# **1 配置需求及说明**

### **1.1 适用的产品系列**

本案例适用于软件平台为Comware V7系列防火墙:本案例适用于如F1000-A-G2、F1000-S-G2 、F10 0-M-G2、F100-S-G2等F1000-X-G2、F100-X-G2系列的防火墙

注:本案例是在*F1000-C-G2*的*Version 7.1.064, Release 9323P19*版本上进行配置和验证的。

服务器系统:*windows server 2012 R2*

### **1.2 配置需求及实现的效果**

V7防火墙部署在互联网出口,外网终端通过INode软件拨入SSL VPN,防火墙通过LDAP Server 对用 户进行远程认证和授权。认证成功后用户可以访问内网192.168.10.0网段的资源。IP地址及接口规划如 下表所示:

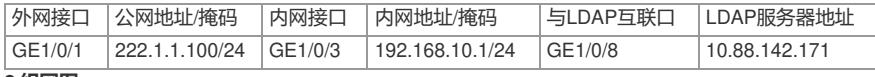

#### **2 组网图**

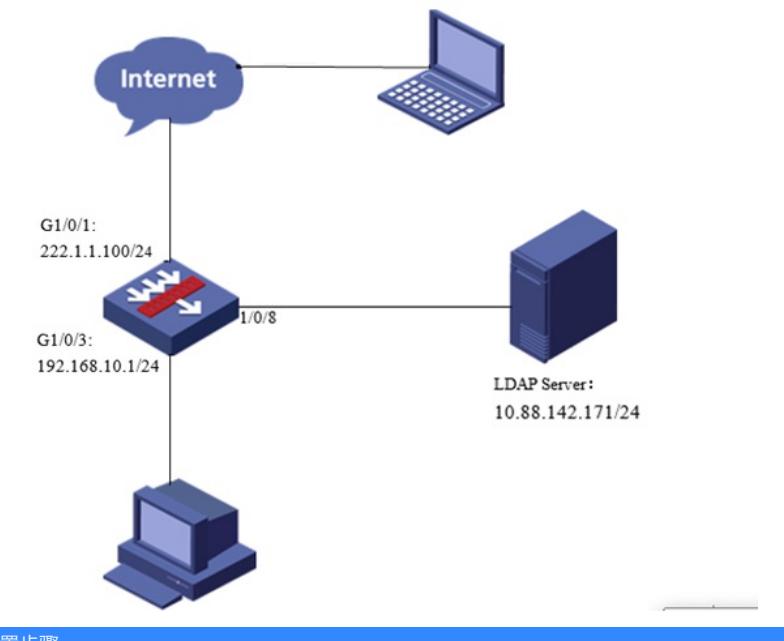

### 配置步骤

。

**1.1 Windows server 2012镜像安装**

请参考微软镜像安装手册或者百度自行解决,本文对Windows server 2012系统安装不做赘述。

### **1.2 LDAP服务器设置**

1、在服务器界面点击"开始"旁边的服务器管理器按钮,调出管理器界面后点击"添加角色和功能选项"

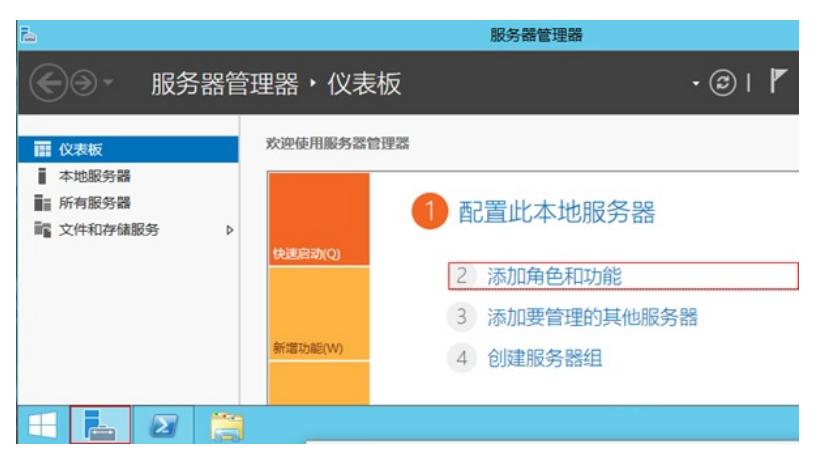

2、在出现的角色和功能向导中点击下一步。

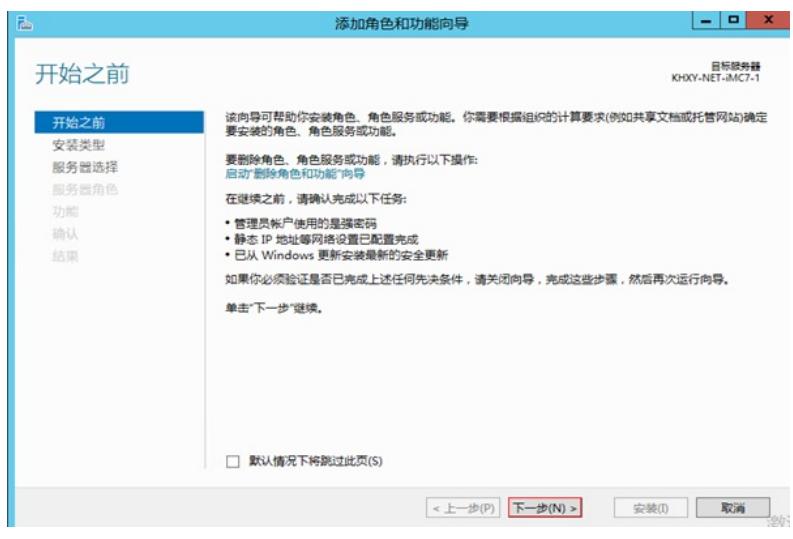

、安装类型选择"基于角色或基本功能的安装"后点击下一步。

Ŷ.

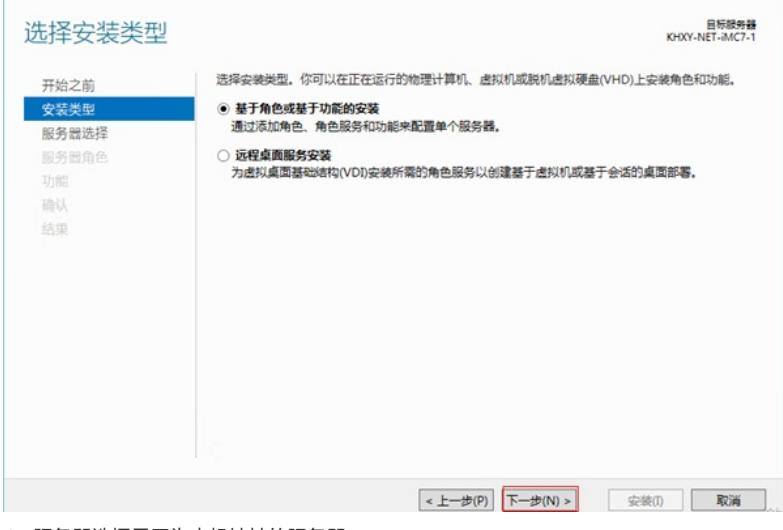

、服务器选择显示为本机地址的服务器。

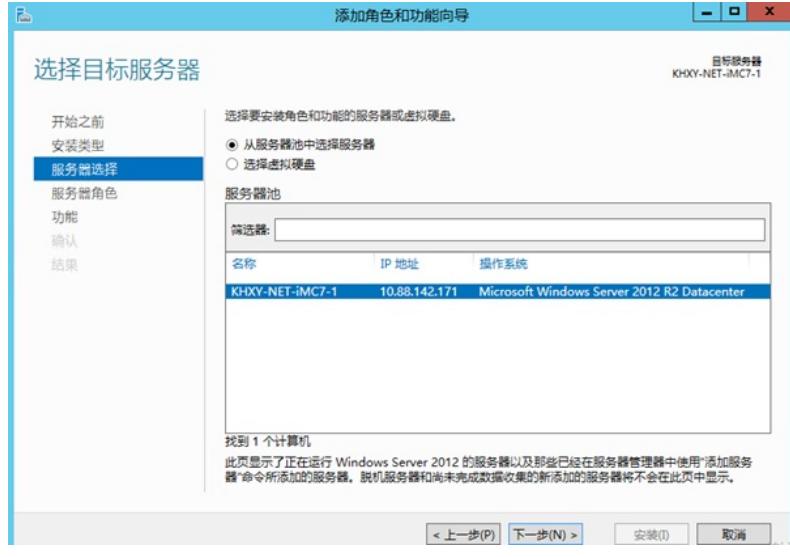

、在服务器角色中点击Active Directory 域服务。

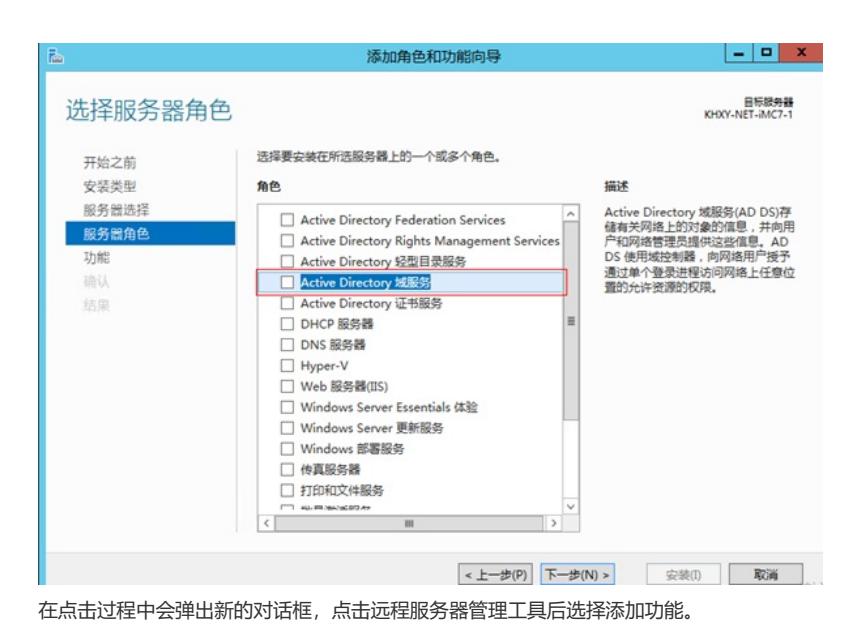

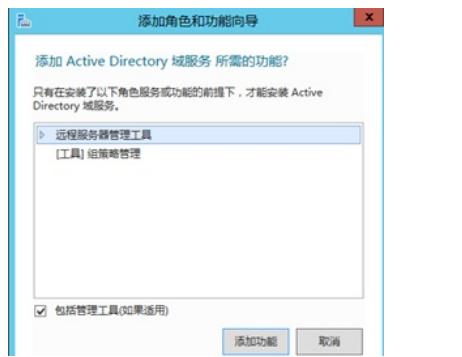

、如果没有特殊需要不需要选择任何功能直接点击下一步即可。

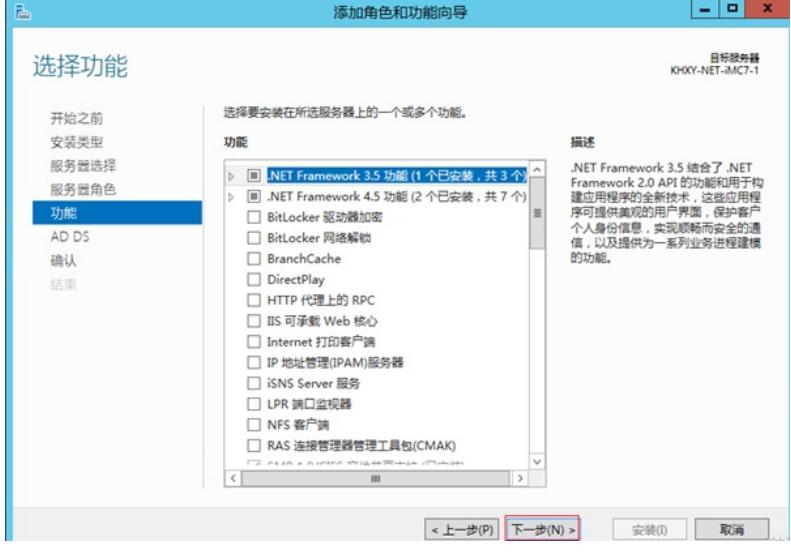

、出现Active Directory 域服务点击下一步。

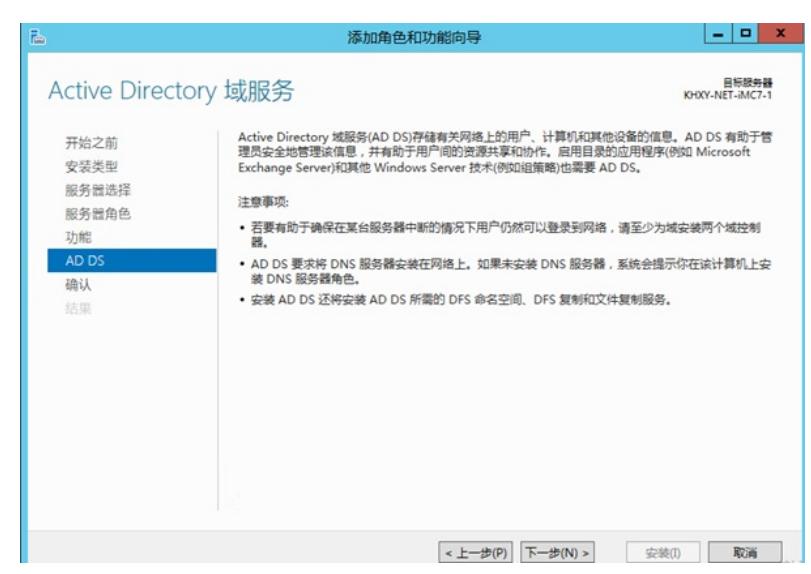

8、确认无误后点击安装Active Directory 域服务程序, 安装成功后关闭向导。

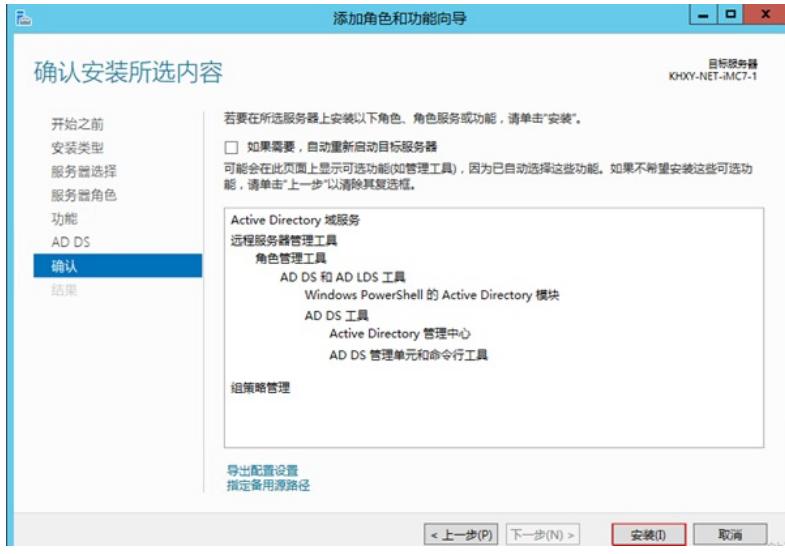

、服务器部署成功后出现AD DS选项,点击"更多"打开域配置界面。

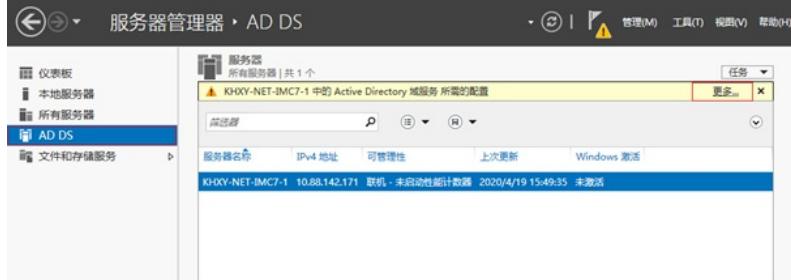

、点击"将此服务器提升为域控制器"选项。

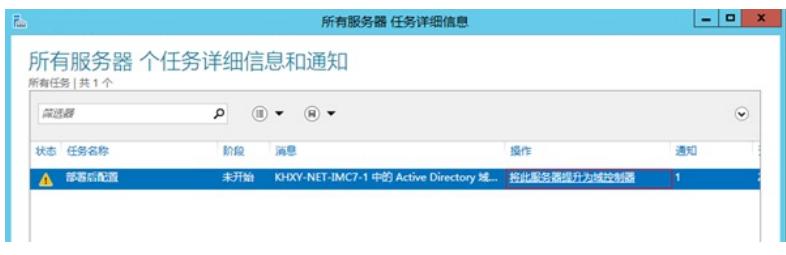

、选择添加新林并且将根域名设置为test.com。

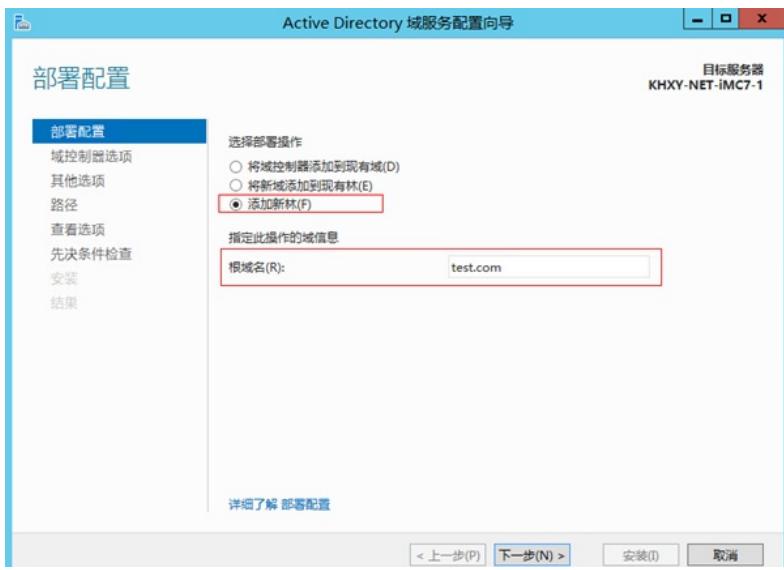

、创建目录服务还原密码后点击下一步。

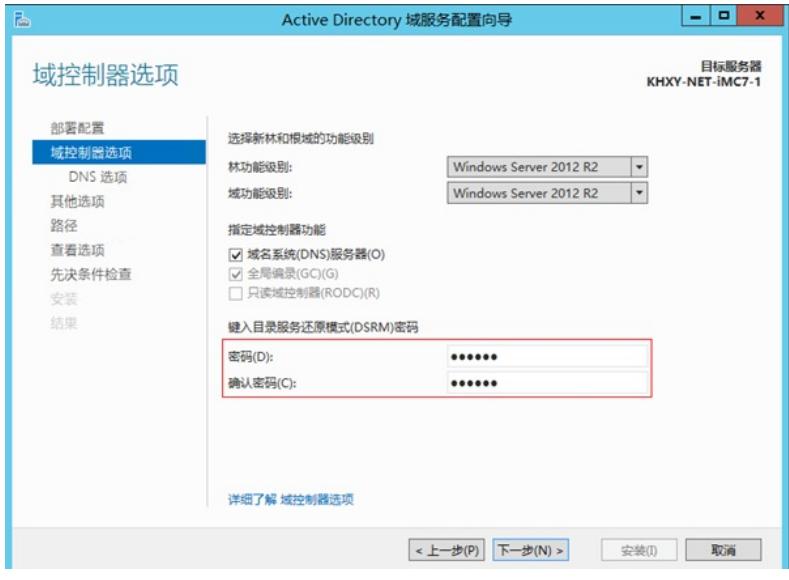

、在DNS选项设置中会出现报错无法创建DNS服务器,可以忽略直接下一步即可。

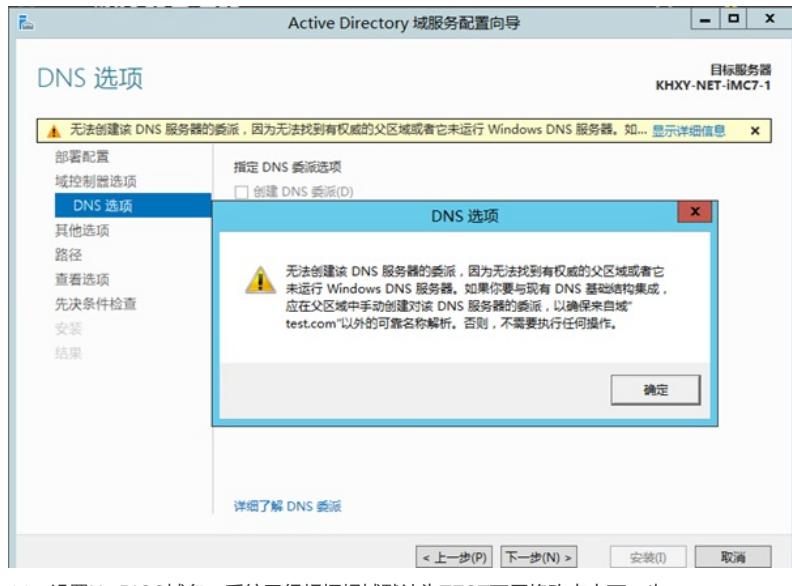

、设置NetBIOS域名,系统已经根据根域默认为TEST不用修改点击下一步。

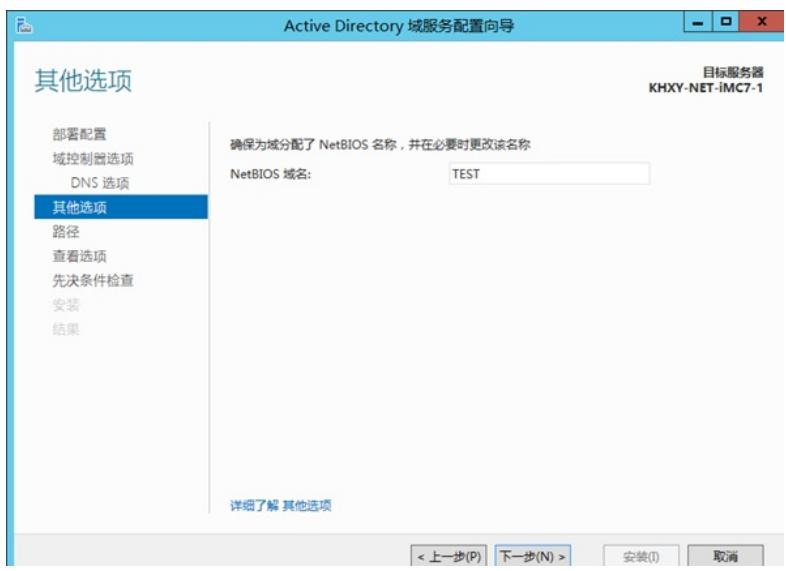

、选择数据库、日志、SYSVOL文件夹的目录。

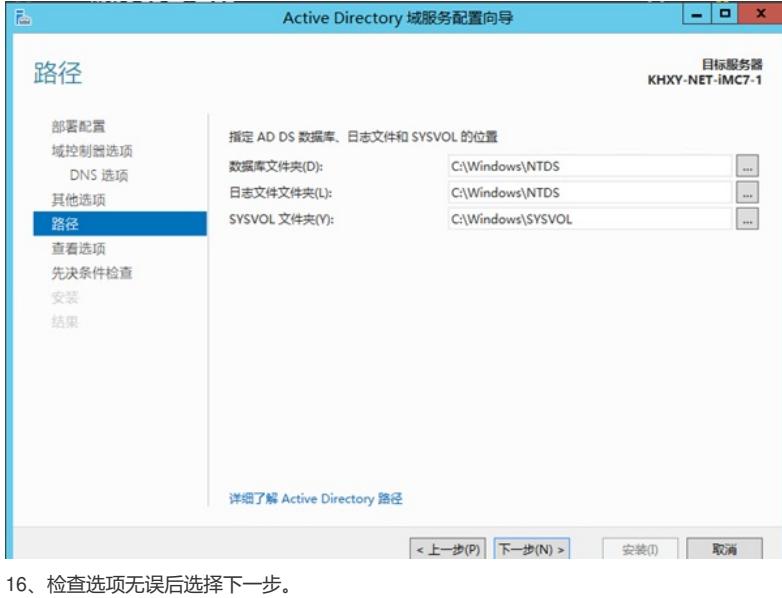

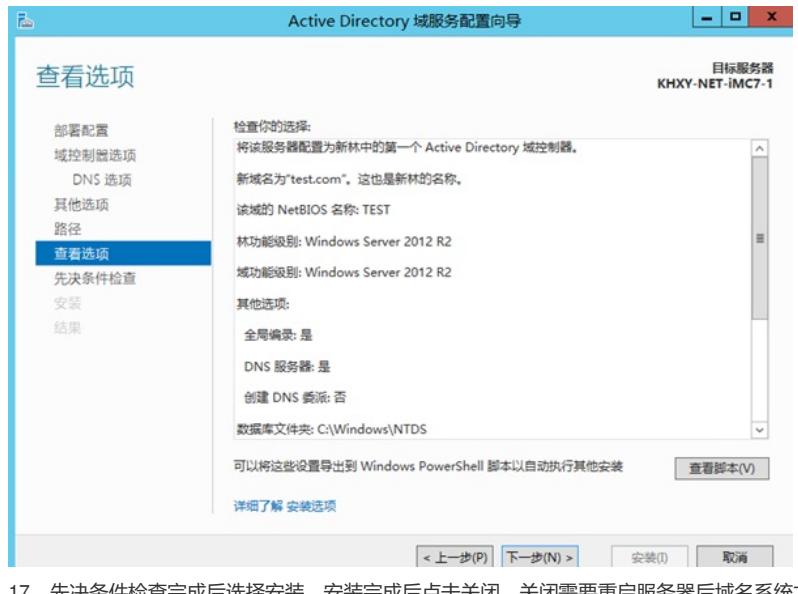

、先决条件检查完成后选择安装,安装完成后点击关闭,关闭需要重启服务器后域名系统才能正常 工作。

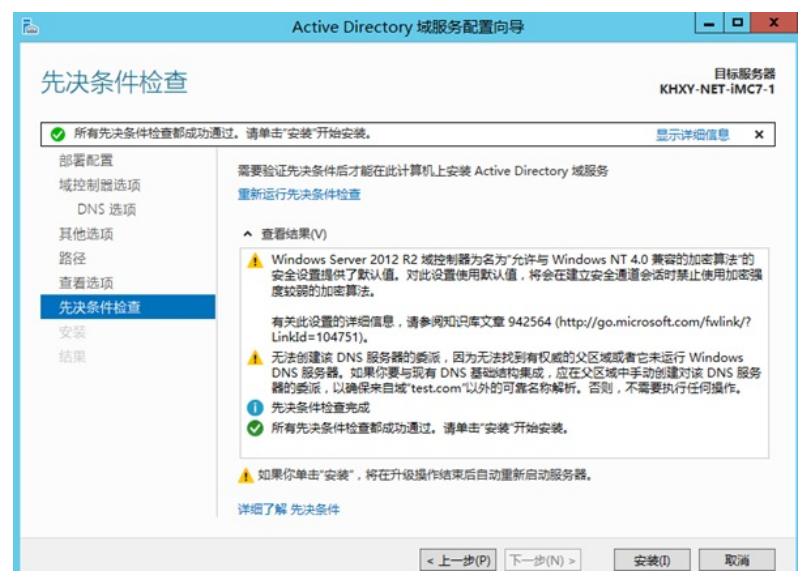

、开启开启后选择管理工具。

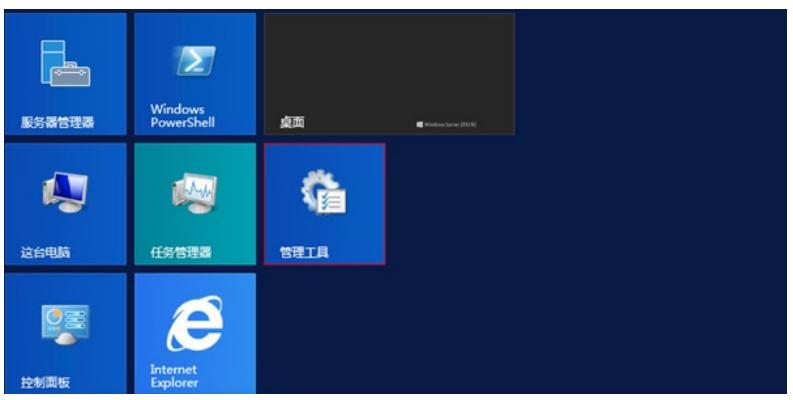

、点击Active Directory 用户和计算机

| $\hat{\mathbf{a}}$ $\mathbf{B}$ $\mathbf{B}$ $\mathbf{v}$ $\mathbf{I}$ | 管理工具                       |                 |               |        |
|------------------------------------------------------------------------|----------------------------|-----------------|---------------|--------|
| 文件<br>主页<br>共享                                                         | 查看                         |                 |               | v      |
| (ම) (ම)                                                                | 控制面板 ▶ 系统和安全 ▶ 管理工具 ▶      | $\checkmark$    | Ċ<br>搜索"管理工具" | Ω      |
| ☆ 收藏夹                                                                  | ٠<br>名称                    | 修改日期            | 类型            | 大小     |
| <b>A</b> 下载<br>□ 桌面<br>1 最近访问的位置<br>● 这台电脑                             | <b>Terminal Services</b>   | 2013/8/22 23:39 | 文件夹           |        |
|                                                                        | 影 Active Directory 管理中心    | 2013/8/22 7:50  | 快捷方式          | $2$ KB |
|                                                                        | Active Directory 用户和计算机    | 2013/8/22 14:55 | 快捷方式          | $2$ KB |
|                                                                        | Re Active Directory 城和信任关系 | 2013/8/22 14:55 | 快捷方式          | 2 KB   |
|                                                                        | For Active Directory 站点和服务 | 2013/8/22 14:55 | 快捷方式          | $2$ KB |
|                                                                        | R ADSI 编辑器                 | 2013/8/22 14:55 | 快捷方式          | $2$ KB |

、新建一个SVPN的组织单位用来存储SSL VPN用户。

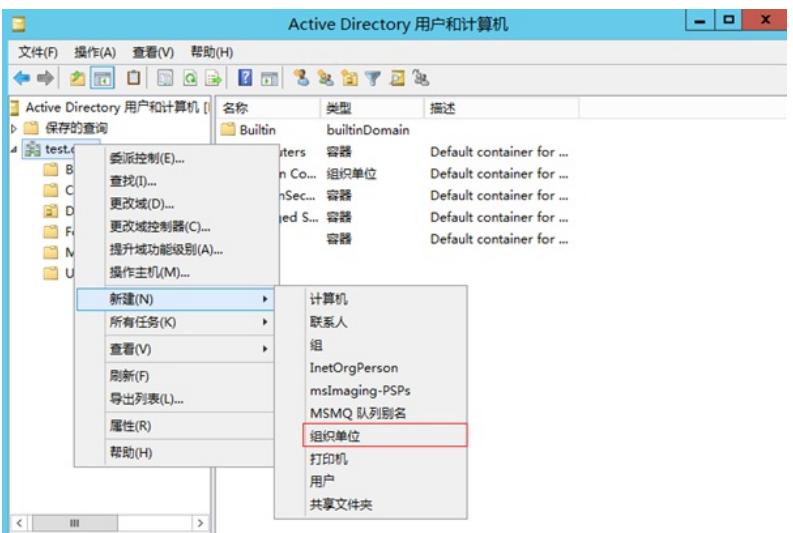

、在SVPN组中添加用户

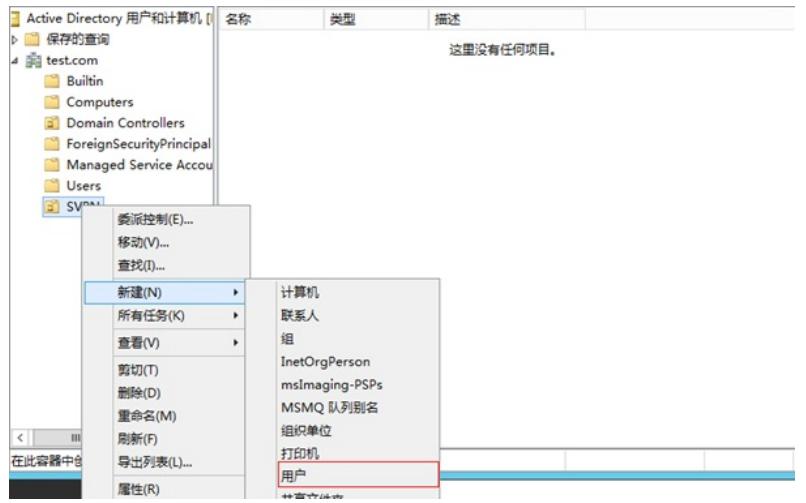

22、添加用户为张三设置登录账号为zhangsan。

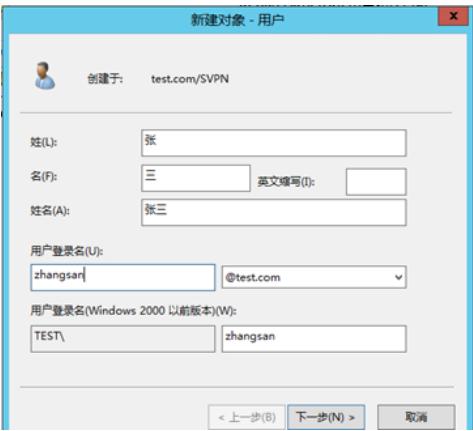

23、设置密码并设置密码为永不过期。

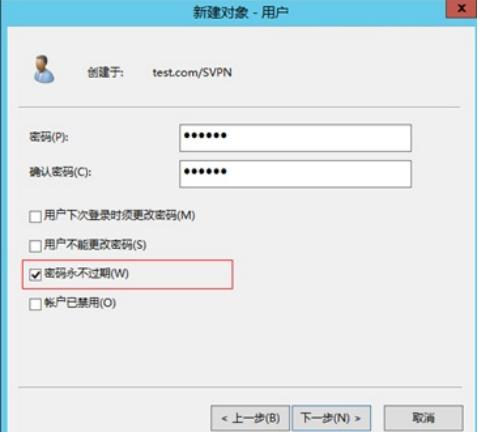

24、设置完成后出现张三用户,至此LDAP服务器所有配置完成。

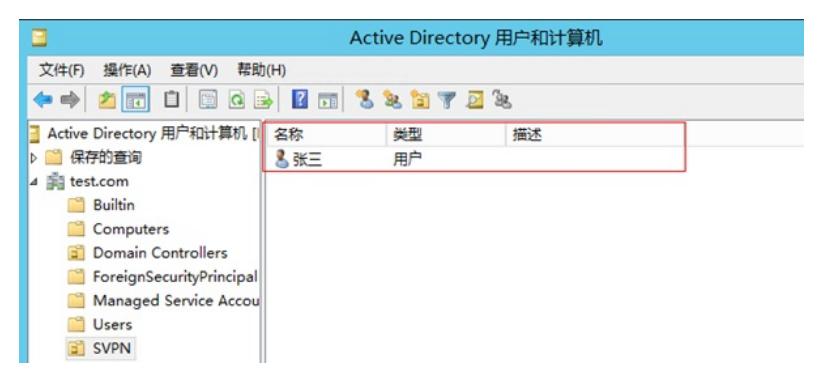

1.3 防火墙侧配置

#选择 "网络">"SSL VPN">"网关"点击"新建", IP地址填写防火墙GE1口地址222.1.1.100, 端口号修改 为4433 (缺省SSL VPN也是443端口与设备WEB登录端口冲突), 勾选"使能"选项点击"确定"完成配置

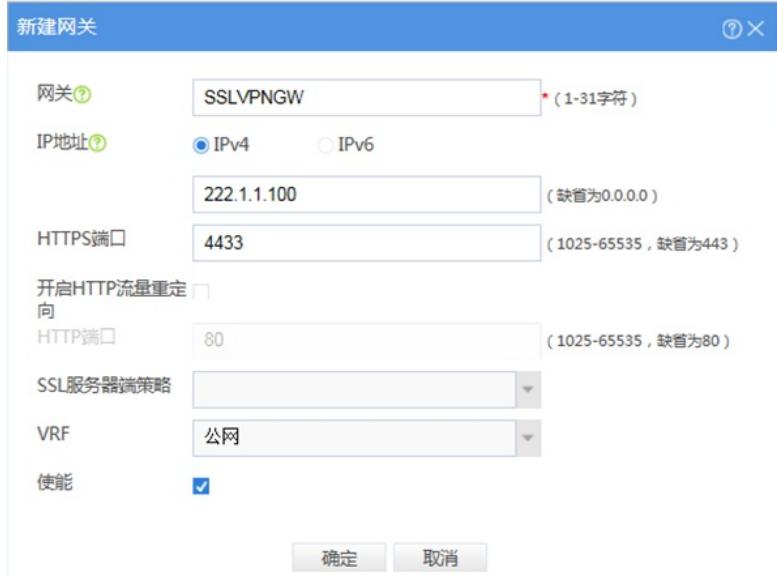

## **1.3.2 增加SSL VPN接入接口**

。

#点击 "网络">"SSL VPN">"IP接入接口"后新建IP接入接口,接口编号配置为1、IPV4地址配置为10.10. 10.1/24。

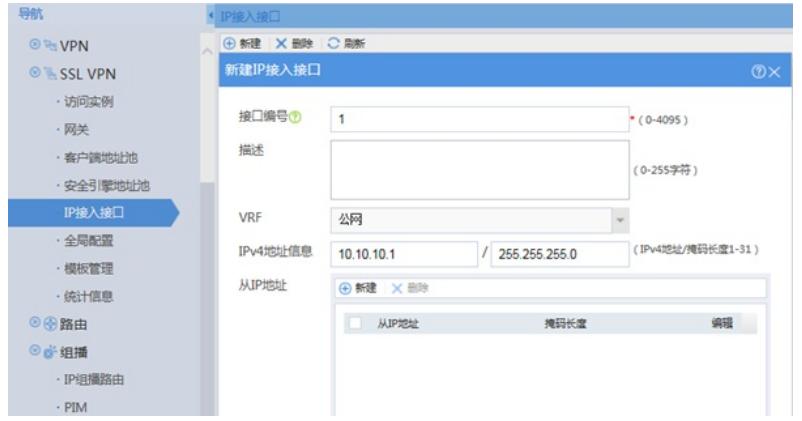

## **1.3.3 增加客户端地址池**

#点击 "网络">"SSL VPN">"客户端地址池"新建客户端地址池, 地址池名配置为"SSLPOOL"、起始地址 配置为10.10.10.2、结束地址配置为10.10.10.254,配置完成后点击确定。

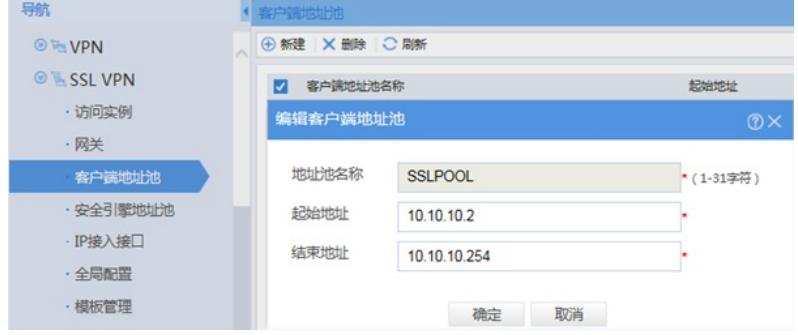

### **1.3.4 配置SSL VPN访问实例**

#点击 "网络">"SSL VPN">"访问实例"中新建访问实例,在"关联网关"中点击新建关联3.3.1创建的SSL VPN网关,在ISP域中添加ISP认证域,认证域名称配置为"svpn"其他选项全部为默认,配置完成后点 击确定。

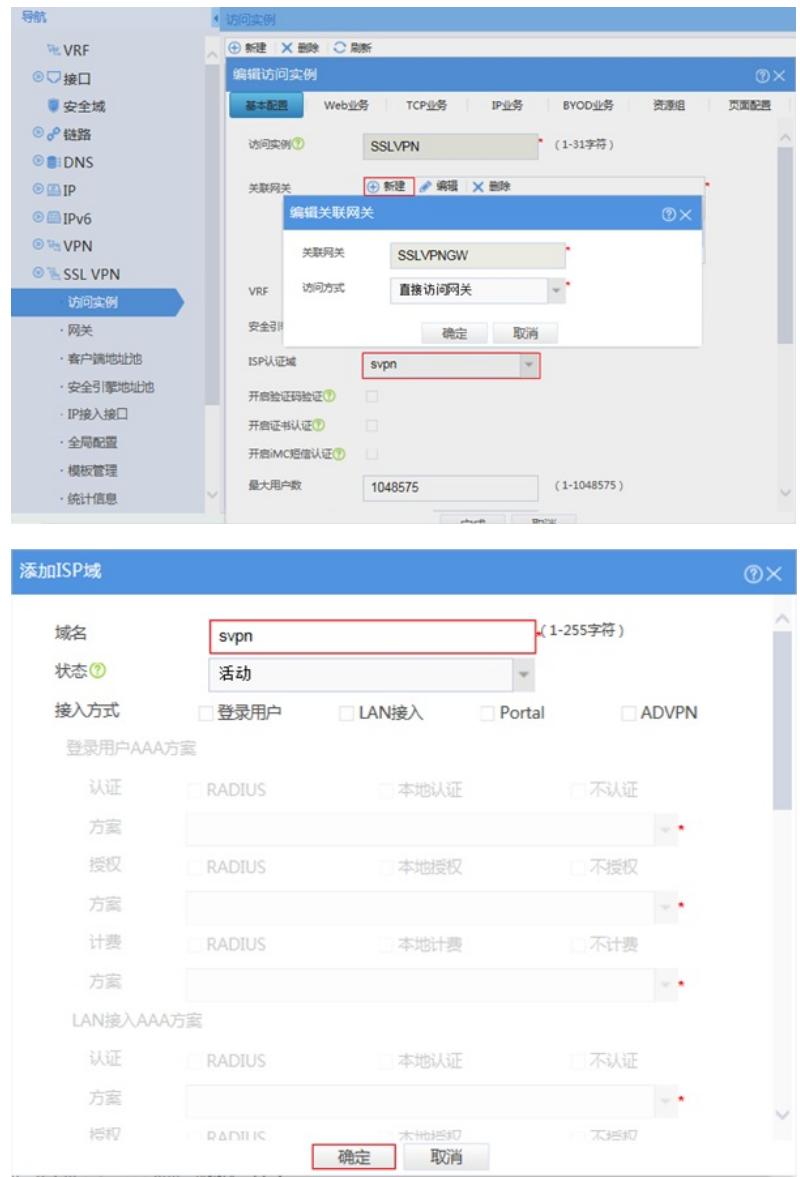

### **1.3.5 配置SSL VPN访问实例中的IP业务**

#点击 "网络">"SSL VPN">"访问实例">"IP业务"IP接入接口选择3.3.2步骤添加的接口1(SSLVPN-AC1 )、客户端地址池选择3.3.3步骤添加的"SSLPOOL"、配置客户端掩码及主DNS服务器地址分别为24和 114.114.114.114后点击页面下方确定完成配置。

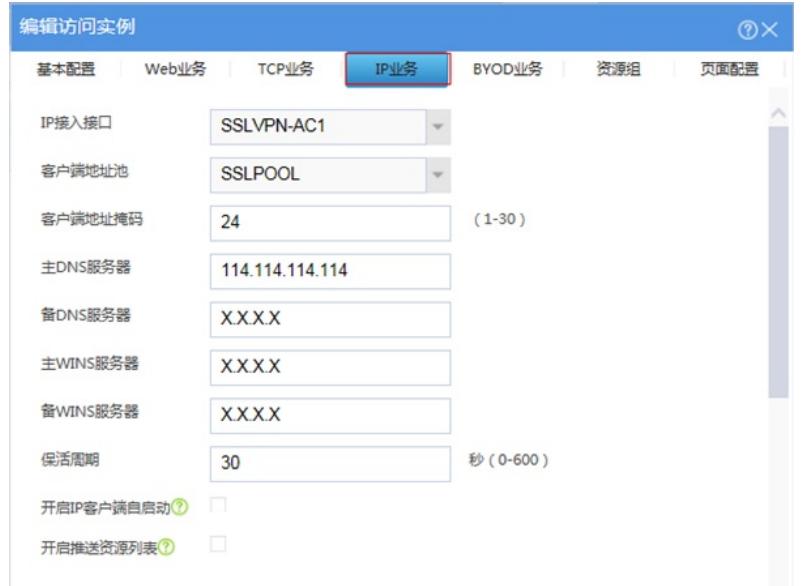

新建组网地址为192.168.10.0/24的内网资源,当SSL VPN用户拨入后可以直接访问该网段下的所有资 源。

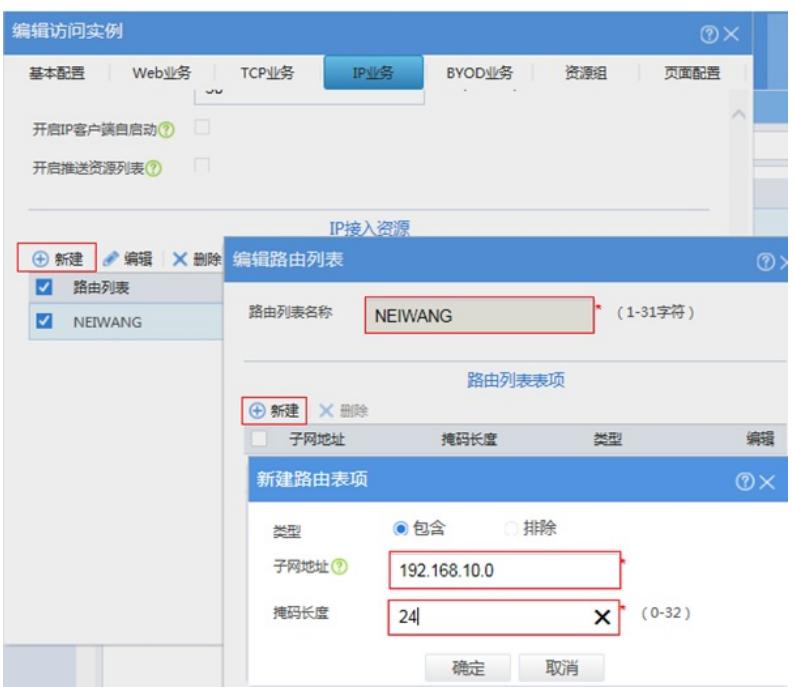

**1.3.6 配置SSL VPN访问实例中的资源组**

#点击 "对象">"ACL">"IPv4"中新建高级ACL编号为3999,点击确定进入规则配置。

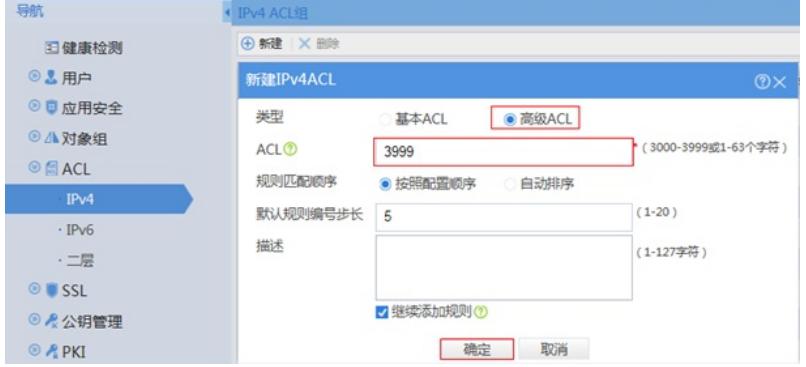

进入规则配置界面后IP协议类型选择ip、取消继续添加下一条规则选项后点击确定完成配置。

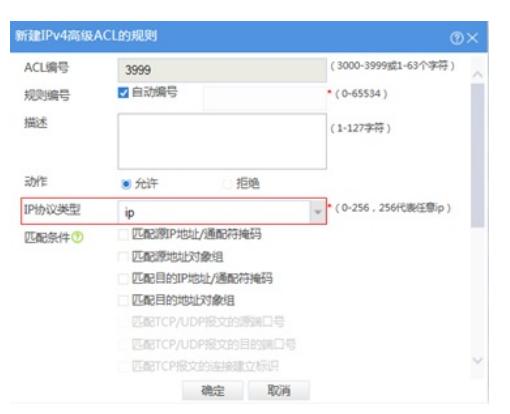

## **1.3.7 配置SSL VPN访问实例中的资源组**

#点击 "网络">"SSL VPN">"访问实例">"资源组"中新建名称为SSLVPNZIYUAN的资源组,

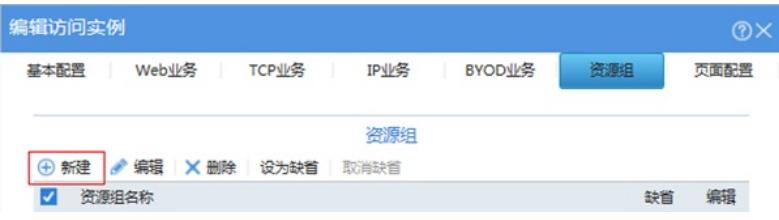

在指定路由接入VPN中选择子网资源、子网资源选择3.3.5步骤创建的资源NEIWANG、IPV4 ACL用于 控制SSL VPN接入用户,选择3.3.6步骤创建IPv4 ACL 3999点击确定完成配置。

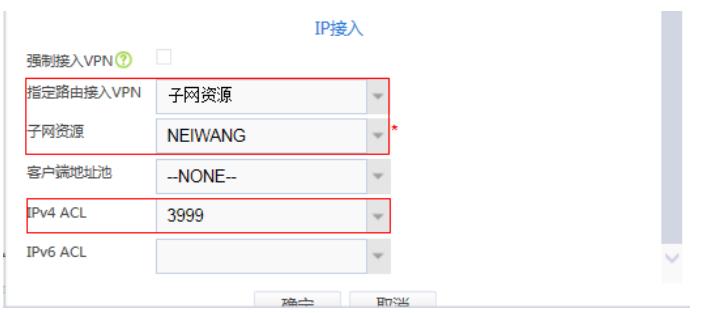

### **1.3.8 配置SSL VPN访问实例中的资源组**

#在 "网络">"SSL VPN">"访问实例"中点击使能开启SSL VPN实例。

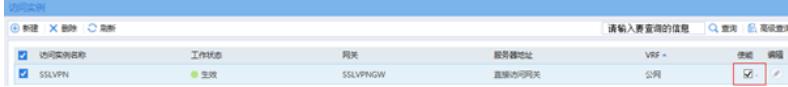

## **1.3.9 创建SSL VPN用户组**

#在"对象">"用户">"用户管理">"本地用户">"用户组"中新建名称为svpn的用户组,在SSL VPN策略组 中将3.3.7步骤中创建的SSLVPNZIYUAN组调用在该用户组。

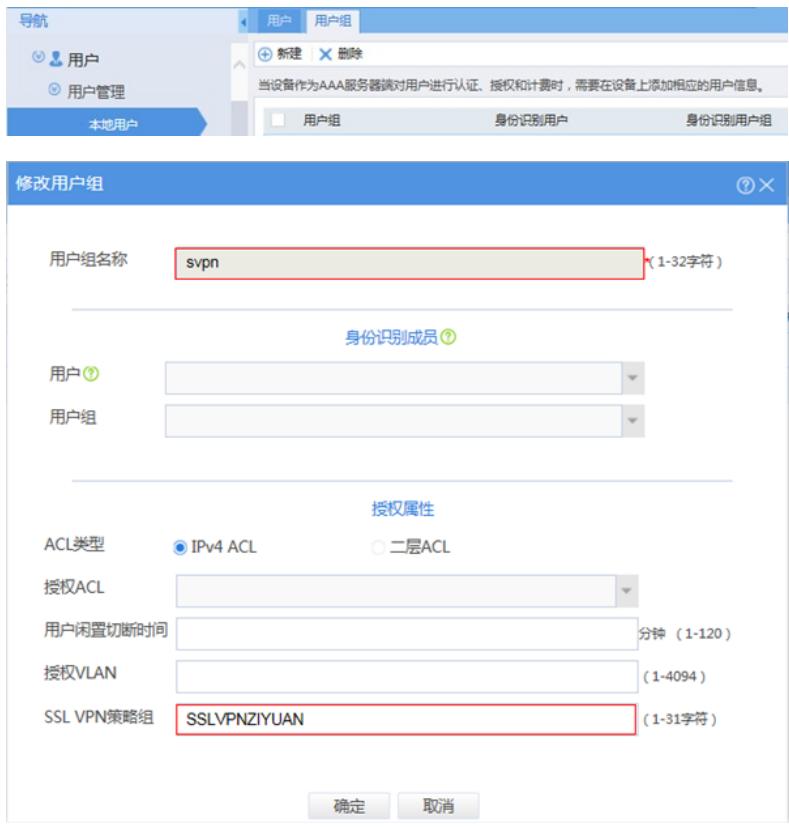

### **1.3.10 创建LDAP服务器**

#在 "对象">"用户">"认证管理">"LDAP">"LDAP方案"新建名称为svpn的LDAP认证方案。

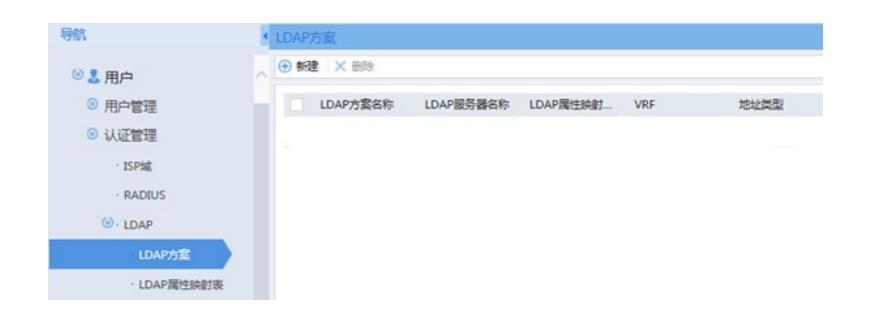

配置LDAP服务器名称为svpn、LDAP服务器地址为10.88.142.171、管理员DN为cn=administrator,cn= users,dc=test,dc=com、管理员密码为administrator用户密码、用户DN查询的起点为ou=svpn,dc=test, dc=com、用户名属性为samaccountname。对于上述所有参数的解释说明:login-dn是LDAP管理账号 的路径(要求此管理账号有读权限或者管理员权限)、管理员密码对应administrator账号的密码、sear ch-base-dn表示要查找的用户所在的目录、user-parameters samaccountname参数表示查找用户属性 samaccountname值, 设备默认查询用户属性查询CN值。

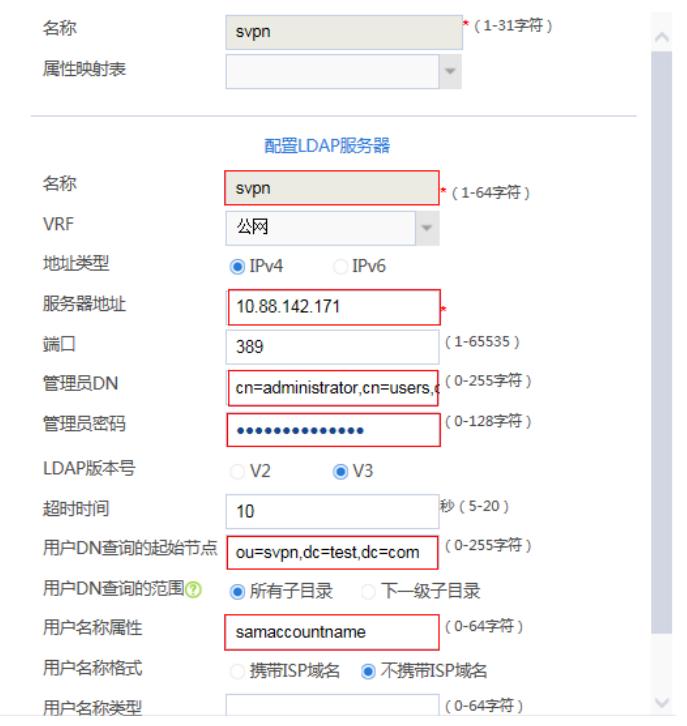

### **1.3.11 创建LDAP方案(需在命令行完成)**

创建LDAP方案将LDAP认证和授权全部指向3.3.10步骤中创建的LDAP服务器。

[H3C]ldap scheme svpn

[H3C-ldap-svpn]authentication-server svpn

[H3C-ldap-svpn]authorization-server svpn

#### **1.3.12 创建SSL VPN认证域(需在命令行完成)**

创建SSL VPN认证域,将认证授权全部改向3.3.11步骤创建的svpn方案,并且指定3.3.9步骤中创建的 认证用户组svpn。

[H3C]domain svpn

[H3C-isp-svpn]authorization-attribute user-group svpn

[H3C-isp-svpn]authentication sslvpn ldap-scheme svpn

[H3C-isp-svpn]authorization sslvpn ldap-scheme svpn

### **1.3.13 配置与LDAP服务器互联端口**

#在 "网络">"IP"找到1/0/8接口并配置1/0/8接口地址为10.88.142.1掩码配置为255.255.255.0。

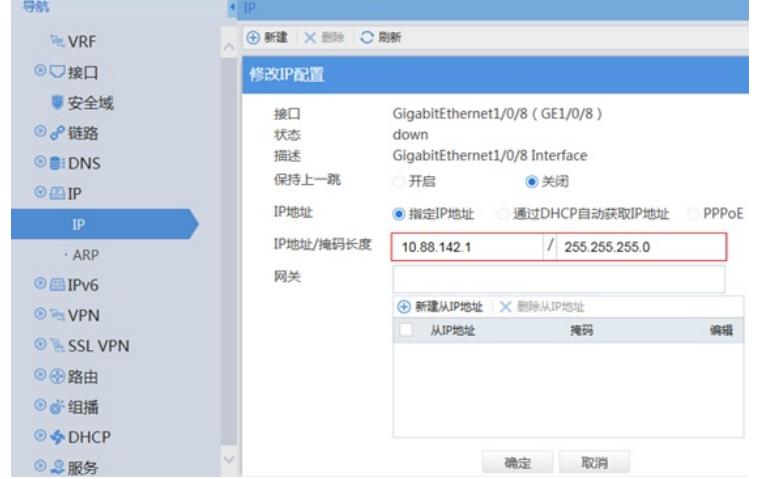

### **1.3.14 将SSL VPN端口加入安全域,放通对应安全策略**

#在 "策略">"安全域"中新建名称为SSLVPN的安全域, 将步骤3.3.2添加的SSLVPN-AC1接口添加到SS LVPN域。

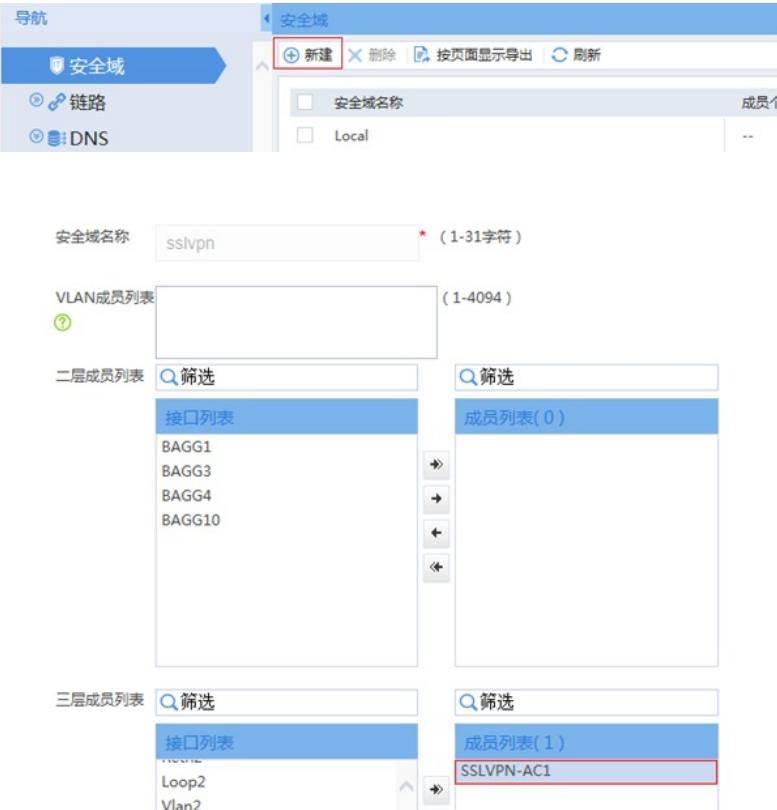

#在 "策略">"安全域"中新建名称为LDAP的安全域,将步骤3.3.13添加的与LDAP服务器互联接 口GE1/0/8添加到LDAP域。

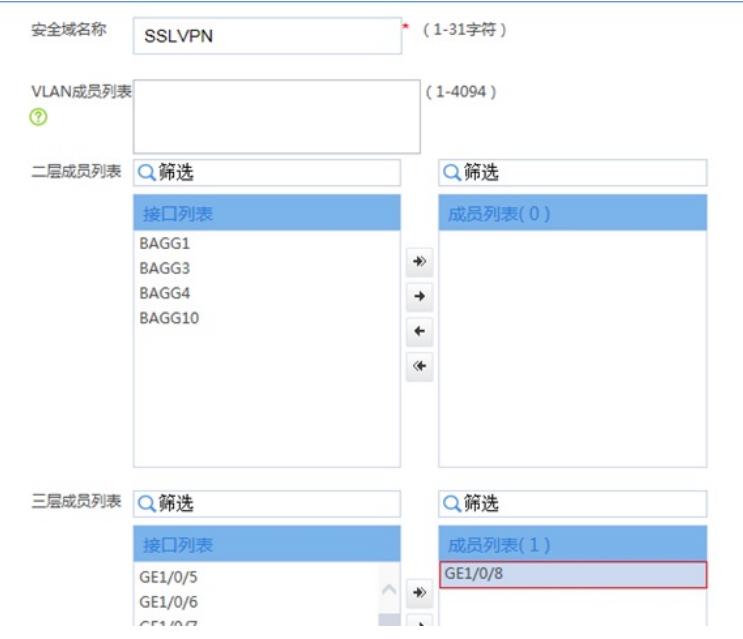

#在 "对象">"服务对象组"中新建名称为4433的对象组,点击页面中添加按钮后将目的端口设置起始端 口和结束端口都设置为4433(3.3.1步骤中SSL VPN网关的端口)。

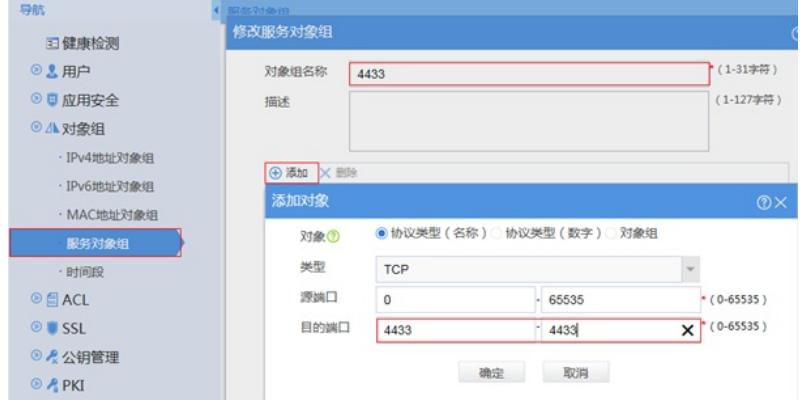

#在 "策略">"安全策略"中将Untrust到Local域目的端口为TCP4433端口放通。

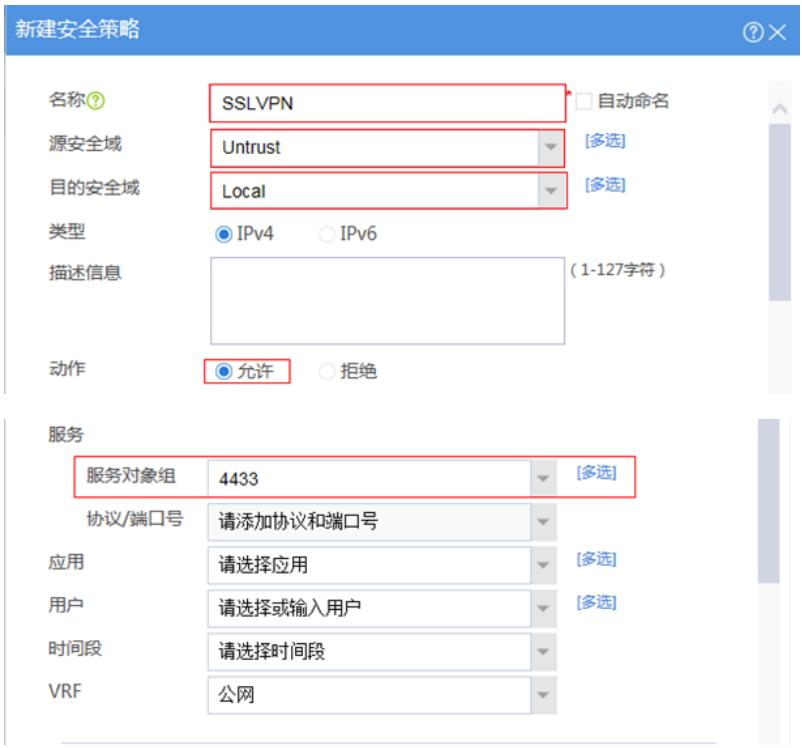

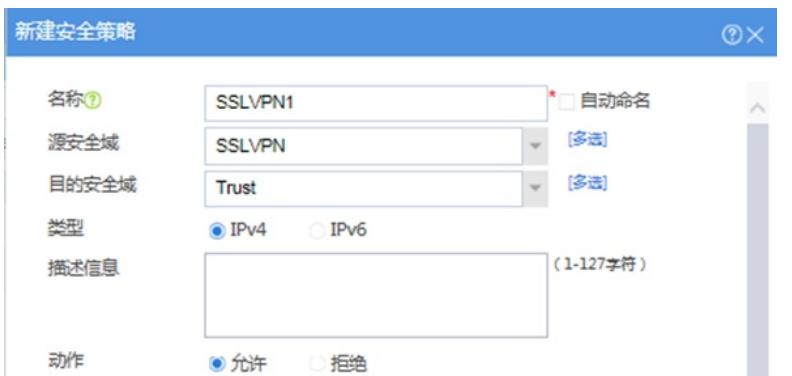

#配置配置安全策略,放通安全域为DMZ、Local域的数据流量。(点击多选按钮可以选择多个安全域)

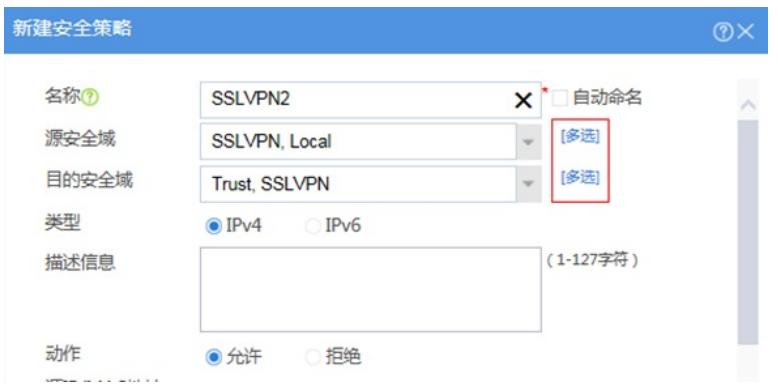

## **1.4 保存配置**

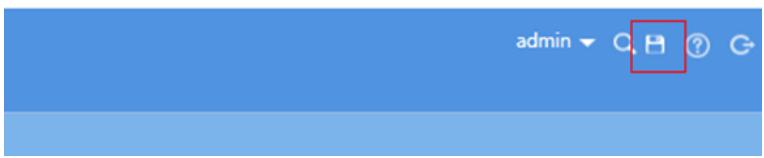

## **1.5 配置验证,查看拨号成功的用户**

可以在WEB界面SSL VPN统计信息中查看SSL VPN拨入信息,也可以在命令行通过dis sslvpn session verbose查看用户信息。

dis sslvpn session verbose

User : zhangsan

Context : SSLVPN

- Policy group : SSLVPNZIYUAN
- Idle timeout : 30 min
- Created at : 19:52:36 UTC Sun 04/19/2020
- Lastest : 19:52:36 UTC Sun 04/19/2020

User IPv4 address : 10.88.26.145

Alloced IP : 10.10.10.2

Session ID : 14

Web browser/OS : Windows

客户端使用INode登录截图:

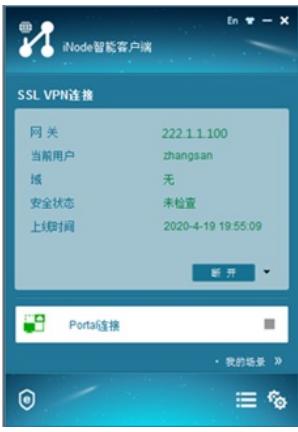

# 配置关键点

## **注意事项**

1、安装Active Directory后服务器所在域会变更导致重启后无法使用原账号登录,登录时需要使用"域 名\用户名"的方式去登录。

2、因为设备默认查询用户属性是查询CN值,当LDAP服务器用户名与登录账号不一致情况下需要设备 查询samaccountname值来确定用户登录名,因此在设备LDAP Server下"user-parameters user-nameattribute samaccountname"命令是一定要添加的。